## **HP OpenView Select Identity**

### **Connector for Windows NT Local Systems**

### **Installation Guide**

Software Version: 3.0.1

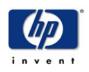

### October 2004

© 2004 Hewlett-Packard Development Company, L.P.

### **Legal Notices**

### Warranty

Hewlett-Packard makes no warranty of any kind with regard to this document, including, but not limited to, the implied warranties of merchantability and fitness for a particular purpose. Hewlett-Packard shall not be held liable for errors contained herein or direct, indirect, special, incidental or consequential damages in connection with the furnishing, performance, or use of this material.

A copy of the specific warranty terms applicable to your Hewlett-Packard product can be obtained from your local Sales and Service Office.

### **Restricted Rights Legend**

Use, duplication, or disclosure by the U.S. Government is subject to restrictions as set forth in subparagraph (c)(1)(ii) of the Rights in Technical Data and Computer Software clause in DFARS 252.227-7013.

Hewlett-Packard Company United States of America

Rights for non-DOD U.S. Government Departments and Agencies are as set forth in FAR 52.227-19(c)(1,2).

### **Copyright Notices**

© 2004 Hewlett-Packard Development Company, L.P.

No part of this document may be copied, reproduced, or translated into another language without the prior written consent of Hewlett-Packard Company. The information contained in this material is subject to change without notice.

This product includes software developed by the Apache Software Foundation (http://www.apache.org/). Portions Copyright (c) 1999-2003 The Apache Software Foundation. All rights reserved.

Select Identity uses software from the Apache Jakarta Project including:

- Commons-beanutils.
- Commons-collections.
- Commons-logging.
- Commons-digester.
- Commons-httpclient.

- Element Construction Set (ecs).
- Jakarta-poi.
- Jakarta-regexp.
- Logging Services (log4j).

Additional third party software used by Select Identity includes:

- JasperReports developed by SourceForge.
- iText (for JasperReports) developed by SourceForge.
- BeanShell.
- Xalan from the Apache XML Project.
- Xerces from the Apache XML Project.
- Java API for XML Processing from the Apache XML Project.
- SOAP developed by the Apache Software Foundation.
- JavaMail from SUN Reference Implementation.
- Java Secure Socket Extension (JSSE) from SUN Reference Implementation.
- Java Cryptography Extension (JCE) from SUN Reference Implementation.
- JavaBeans Activation Framework (JAF) from SUN Reference Implementation.
- OpenSPML Toolkit from OpenSPML.org.
- JGraph developed by JGraph.
- Hibernate from Hibernate.org.

This product includes software developed by Teodor Danciu http:// jasperreports.sourceforge.net). Portions Copyright (C) 2001-2004 Teodor Danciu (teodord@users.sourceforge.net). All rights reserved.

Portions Copyright 1994-2004 Sun Microsystems, Inc. All Rights Reserved.

This product includes software developed by the Waveset Technologies, Inc. (www.waveset.com). Portions Copyright © 2003 Waveset Technologies, Inc. 6034 West Courtyard Drive, Suite 210, Austin, Texas 78730. All rights reserved.

Portions Copyright (c) 2001-2004, Gaudenz Alder. All rights reserved.

### **Trademark Notices**

HP OpenView Select Identity is a trademark of Hewlett-Packard Development Company, L.P.

Microsoft, Windows, the Windows logo, and SQL Server are trademarks or registered trademarks of Microsoft Corporation.

Sun<sup>™</sup> workstation, Solaris Operating Environment<sup>™</sup> software, SPARCstation<sup>™</sup> 20 system, Java technology, and Sun RPC are registered trademarks or trademarks of Sun Microsystems, Inc. JavaScript is a trademark of Sun Microsystems, Inc., used under license for technology invented and implemented by Netscape.

This product includes the Sun Java Runtime. This product includes code licensed from RSA Security, Inc. Some portions licensed from IBM are available at http://oss.software.ibm.com/ icu4j/.

IBM, DB2 Universal Database, DB2, WebSphere, and the IBM logo are trademarks or registered trademarks of International Business Machines Corporation in the United States, other countries, or both.

This product includes software provided by the World Wide Web Consortium. This software includes xml-apis. Copyright © 1994-2000 World Wide Web Consortium, (Massachusetts Institute of Technology, Institute National de Recherche en Informatique et en Automatique, Keio University). All Rights Reserved. http://www.w3.org/Consortium/Legal/

Intel and Pentium are trademarks or registered trademarks of Intel Corporation in the United States, other countries, or both.

AMD and the AMD logo are trademarks of Advanced Micro Devices, Inc.

BEA and WebLogic are registered trademarks of BEA Systems, Inc.

VeriSign is a registered trademark of VeriSign, Inc. Copyright © 2001 VeriSign, Inc. All rights reserved.

All other product names are the property of their respective trademark or service mark holders and are hereby acknowledged.

### Support

Please visit the HP OpenView web site at:

### http://openview.hp.com/

There you will find contact information and details about the products, services, and support that HP OpenView offers.

You can go directly to the support web site at:

### http://support.openview.hp.com/

The support web site includes:

- Downloadable documentation
- Troubleshooting information
- Patches and updates
- Problem reporting
- Training information
- Support program information

# contents

| Chapter 1 | Installing the Connector                   | 7  |
|-----------|--------------------------------------------|----|
|           | Deploying on the Web Application Server    | 8  |
|           | Installing the Agent on the Windows Server | 9  |
| Chapter 2 | Understanding the Mapping Files            | 13 |
|           | User Attributes                            | 14 |
|           | Group Attributes.                          | 16 |
| Chapter 3 | Uninstalling the Connector                 | 18 |
|           | Uninstalling the NT Local Connector        | 18 |
|           | Uninstalling the Agent                     | 19 |

1

## **Installing the Connector**

The Windows NT Local connector enables HP OpenView Select Identity to manage user data in Windows NT Local systems. It is a two-way connector and pushes changes made to user data in Select Identity to the target Windows NT Local server. It also enables the agent (provided by Select Identity) on the Windows server to update password changes in Select Identity.

This connector is generic and can be used to connect to any Windows NT Local system. The mapping file included with the connector controls how Select Identity fields are mapped to Windows NT Local fields.

The Windows NT Local connector is packaged in the following files:

- NTLConnector.rar Contains the binaries.
- NTLSchema.jar Contains the following attribute mapping files:
  - NTLUSER.properties Maps user attributes from the Select Identity User Model to Windows user attributes.
  - NTLGroup.properties Maps group attributes from the Select Identity Group Model to Windows group attributes.
- NTLSetup.zip Contains the installation executable for the NT Local agent.

These files are located in the NTLocal directory on the Select Identity Connector CD.

## **Deploying on the Web Application Server**

The installation of the Windows NT Local connector requires installation on the web application server and on the Windows servers storing identity information.

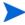

Perform this procedure after the Select Identity product installation. The application server used in this procedure is WebLogic 8.1; therefore, you must be familiar with the WebLogic platform.

To install the Windows NT Local connector on the Select Identity server, complete these steps:

- 1 A Select\_Identity directory was created on the application server during the product installation. Create a connector folder in this directory.
- 2 Copy the NTLConnector.rar file to the connector folder in the Select \_\_Identity directory.
- 3 Copy ntlschema.jar file from the Select Identity Connector CD to a temporary directory.
- 4 Extract the ntlschema.jar contents to the Select\_Identity directory.
- 5 Ensure that the CLASSPATH environment variable in the WebLogic startup script references the Select\_Identity directory.
- 6 Modify the mapping files, if necessary. See Understanding the Mapping Files on page 13 for details.
- 7 Start the application server if it is not currently running.
- 8 Log on to the WebLogic Server Console.
- 9 Navigate to  $My\_domain \rightarrow Deployments \rightarrow Connector Modules.$
- **10** Click **Deploy a New Connector Module**.
- 11 Locate and select the NTLConnector.rar file from the list. It is stored in the Select\_Identity\connector directory.
- **12** Click Target Module.
- 13 Select the My Server (your server instance) check box.
- 14 Click Continue. Review your settings.

**15** Keep all default settings and click **Deploy**.

The Status of Last Action column should display Success.

After installing the connector, log on to the Select Identity client and deploy the connector using the Connector pages. Then, create a resource that represents the connector, and configure a Service that relies on the NT Local resource. See the *HP OpenView Select Identity Administrator Guide* for procedures. The Resource Access Information appendix provides detailed information about creating a NT Local resource.

## Installing the Agent on the Windows Server

After you install the Windows NT Local connector on the Select Identity server, you can install the agent on the Windows server. The agent is a suite of Services and support DLLs deployed on the resource.

Ensure that the following system requirements are met:

- One of the following platforms:
  - Microsoft Windows NT Server/Workstation, Service Pack 6 or later
  - Windows XP Professional, Service Pack 1
  - Windows 2000 Professional, Service Pack 4
  - Windows 2000 Server
- Internet Explorer 5.5 or later (supporting MSXML 2.0 or later)
- Winsock 2.0 or later

You will also need the administrative user name and password for the machine during the installation.

Perform the following to install the agent:

- 1 Copy the NTLSetup.zip file from the Select Identity Connector CD to a directory on the NT Local server.
- **2** Extract the ZIP file.
- **3** Click **SETUP.exe** to start the installation program.
- 4 Click **Next** to proceed through the installation.

5 If needed, provide administrative logon information when prompted. Configuration is defined on the NTL Connector page.

| TruLogica NTL Connector                                                                                                    |  |  |  |  |  |
|----------------------------------------------------------------------------------------------------|--|--|--|--|--|
| Enable NTL Connector Agent Connector Server Port 5000     Gyrie C.\\Program Files\\TruLogica\\TruLogica\\ |  |  |  |  |  |
| Enable Notification Agent  Enable PassWord Syncronization                                                                                                    |  |  |  |  |  |
| Server: ps0111 Port 80 Base: Default.asp Server Type: HTTP V                                                                                                    |  |  |  |  |  |
| User Name Administrator Password Time Out 300 Retries 3                                                                                                    |  |  |  |  |  |
| Operational Attribute<br>Resource Authentication UserName Administrator Password *                                                                                                    |  |  |  |  |  |
| Attribute Name                                                                                                    |  |  |  |  |  |
| Attribute Value                                                                                                    |  |  |  |  |  |
| <u>QK</u> <u>C</u> ancel                                                                                                    |  |  |  |  |  |

- 6 Configure the Enable NTL Connector Agent options, as follows:
  - a Select the Enable NTL Connector Agent check box.
  - **b** Select the **Enable Log Options** check box.
  - **c** Enter the port for the agent in the Connector Server Port field. The default is 5000.
- 7 Configure the following settings for password synchronization. The following steps are optional. Perform them if you want to synchronize password changes on the Windows server with Select Identify.
  - a Uncheck the Enable Notification Agent option. This option should be unchecked even if you do not want to synchronize the Windows server password with Select Identity.
  - **b** If you want to synchronize the Windows server password with Select Identity, select **Enable Password Synchronization**. This is used by the agent to synchronize user account password changes with Select Identity. The information is sent back to Select Identity in the form of an SPML extended Request over SOAP/HTTP or HTTPS.
  - **c** Enter the IP address of the server running Select Identity in the Server field.
  - d Enter the port of the application server running Select Identity, such as WebLogic port 7001, in the Port field.
  - e Enter the base URL for the Select Identity web service in the Base filed. The default value is /lmz/webservice/.

- f Select HTTP or HTTPS from the Server Type drop-down list. This defines the protocol for transfer of passwords back to Select Identity.
- **g** Enter the name of the administrator account on the NT machine in the User Name field.
- h Enter the password of administrator account on the NT machine in the Password field.
- i Keep the TimeOut and Retries settings.
- j Configure the Operational Attribute settings. This enables you to build and send operational Attributes in SPML requests back to Select Identity for synchronization.
- **k** Enter the name of the administrator account in Select Identity in the UserName field. The default is sisa.
- I Enter the password of the administrative account in Select Identity in the Password field.
- **m** Add the following two operational attributes. Click the >> button after each addition.

Attribute Name: urn:trulogica:concero:2.0#resourceId

Attribute Value: **resource\_name** 

This is the name of the resource that you add in Select Identity for this NT server. For example, if you specify **NT\_LocalMachine** here, then specify **NT\_LocalMachine** as the resource name in Select Identity.

Attribute Name: urn:trulogica:concero:2.0#reverseSync

Attribute Value: true

- 8 After defining all of your settings, click **OK**.
- **9** After the installation is complete, click **Finish**.
- **10** Restart the server.

The install process performed the following:

• Creates the target directory with the binaries and support files in the appropriate folders. Places TLPassfilt.dll and TLUtils.dll in the Windows System directory, \$WinSysPath\$. (c:\winnt\system32). The following is the folder structure created:

- <TARGETDIR>

The parent folder

- -- <TARGETDIR>\Bin Program binaries
- -- <TARGETDIR>\Lib Connector library folder
- -- <TARGETDIR>\Logs Connector log folder
- -- <TARGETDIR>\Map
   Mapping of operational attributes
- <TARGETDIR>\Servers
   Server binaries
- Creates and configures corresponding services.
- Creates a Program group and shortcuts for the connector configuration console and the uninstall script.
- Sets up the registry for program parameters.

2

# **Understanding the Mapping Files**

The NT Local connector is deployed with the following mapping files:

- NTLUser.properties
- NTLGroup.properties

These files reside in the NTLSchema.jar file and map user account additions and modifications from Select Identity to the system resource. When you deploy a resource using the Resources page of the Select Identity client, you can review these files.

You can create attributes that are specific to Select Identity using the Attributes page in the Select Identity client. These attributes can be used to associate Select Identity user accounts with system resources by editing the connector mapping file described in this chapter. This process becomes necessary because, for example, a single attribute "username" can have a different name on different resources, such as "user" for UNIX, "UID" for a database, and "UserID" on a Windows server.

This file does not need to be edited unless you want to map additional attributes to your resource. If attributes and values are not defined in this mapping file, they cannot be saved to the resource through Select Identity.

## **User Attributes**

The NTLUSER.properties file is a text file that maps each Select Identity attribute to an attribute on the resource; the attributes are delimited by |. Consider this excerpt:

```
User Name UserId
```

The Select Identity user attribute is named User Name and it is mapped to the UserId attribute on the NT Local resource.

Attributes can be concatenated. The attribute names and the separators must not contain the | delimiter. For concatenation, the format is as follows:

```
[<SI Attribute>]<separator>[<SI Attribute>] |<Resource Attribute>
```

as in this example:

[First Name], [Middle Name] [Last Name] | FullName

where First Name and Last Name are attributes in Select Identity. They are concatenated to form the value of the FullName attribute in NT. A space is used as a separator between the two Select Identity attributes.

It is necessary to use the NT User Attribute Name column for mapping in the user properties file.

The following table provides a list of all NT attributes that you can map if you wish to provision users with this information. Here is a description of the columns provided in the table:

- **Select Identity Resource Attribute** The attribute used by the NT Local connector, as defined in the mapping file.
- NT Attribute The name of the attribute on the Windows server.
- Label on NT UI The name of the property on the Windows UI that corresponds to the attribute on the Windows server.
- **Description** A description of the attribute and any noteworthy information needed when assigning values to the attribute.

The primary key for Windows NT Local is UserId. This attribute must be mapped to an attribute in Select Identity in order for user information to be stored on the Windows server. It should be the first entry in NTLUSER.properties and Password needs to be the second entry.

| Select Identity<br>Attribute | NT<br>Attribute                                             | Label on NT<br>UI                                                                        | Description                                                                                                    |
|------------------------------|-------------------------------------------------------------|------------------------------------------------------------------------------------------|----------------------------------------------------------------------------------------------------|
| User Name                    | UserId                                                      | User Logon<br>Name                                                                       | Primary Key for NT<br>Domain and NT<br>Local User                                                                                                    |
| Password                     | Password                                                    | Password                                                                                 | Password                                                                                                    |
| First Name + Last<br>Name    | FullName                                                    | Full Name                                                                                | Full Name                                                                                                    |
| Description                  | Comment                                                     | Description                                                                              | Description                                                                                                    |
| UserComment                  | User<br>Comment                                             | User Comment                                                                             | Contains a user<br>comment                                                                                                    |
| CountryId                    | Country                                                     | Country                                                                                  | Specifies a DWORD<br>value that indicates<br>the country/region<br>code                                                                                      |
| ProfilePath                  | Profile<br>Path<br>(not available<br>for NT<br>Workstation) | User Profile<br>Path                                                                     | The profilePath<br>property specifies a<br>path to the user's<br>profile. This value<br>can be a null string,<br>a local absolute<br>path, or a UNC<br>path. |
| ScriptPath                   | ScriptPath                                                  | Logon Script<br>Name                                                                     | Specifying the path<br>for the user's logon<br>script file. The script<br>file can be a .CMD<br>file, an .EXE file, or<br>a .BAT file.                       |
| HomeDirectory                | Home<br>Directory                                           | Home Directory:<br>Local path<br>or<br>Home Directory:<br>To (Depending<br>on homeDrive) | Mutually exclusive.<br>Either a home share<br>or a local directory<br>path, but not both.                                                                    |

| Select Identity<br>Attribute | NT<br>Attribute                                                        | Label on NT<br>UI          | Description                                                                                                    |
|------------------------------|------------------------------------------------------------------------|----------------------------|----------------------------------------------------------------------------------------------------|
| HomeDirectory<br>Drive       | Home<br>Directory<br>Drive<br>(not available<br>for NT<br>Workstation) | Home Directory:<br>Connect | If a valid drive letter<br>is specified, the<br>'homeDirectory'<br>becomes a share<br>path, otherwise it is<br>considered as the<br>local directory path. |
| Enable Function              | Status                                                                 | Account<br>Enabled         | 1 – Enabled                                                                                                    |
| Disable Function             | Status                                                                 | Account<br>Disabled        | 0 – Disabled                                                                                                    |

## **Group Attributes**

The NTLGroup.properties file is a text file that maps each Select Identity group attribute to an attribute on the resource; the attributes are delimited by |. Consider this excerpt:

GroupId GroupId

The Select Identity user attribute is named GroupId and it is mapped to the GroupId attribute on the NT Local resource. The attributes are named the same in this example but need not be.

Attributes can be concatenated. The attribute names and the separators must not contain the | delimiter. For concatenation, the format is as follows:

[<SI Attribute>]<separator>[<SI Attribute>] |<Resource Attribute>

Use the NT Group Attribute column for mapping in the group properties file.

The primary key for Windows NT Group is GroupId and needs to be mapped to an attribute of in the Select Identity Group Model. This attribute must be the first entry in NTLGroup.properties file.

| Select<br>Identity<br>Attribute | NT Attribute<br>Name | Label on NT UI | Description                           |
|---------------------------------|----------------------|----------------|---------------------------------------|
| GroupId                         | GroupId              | Group Name     | Primary Key for the NT<br>Local Group |
| Description                     | Comment              | Description    | Description                           |

3

# **Uninstalling the Connector**

If you need to uninstall a connector from Select Identity, make sure that the following are performed:

- All resource dependencies are removed.
- The connector is deleted using the Select Identity client Connectors pages.

## **Uninstalling the NT Local Connector**

Perform the following to delete a connector:

- 1 Log on to the WebLogic Server Console.
- 2 Navigate to  $My_Domain \rightarrow Deployments \rightarrow Connector Modules.$
- 3 Click the delete icon next to the connector that you want to uninstall.
- 4 Click **Yes** to confirm the deletion.
- 5 Click Continue.

## **Uninstalling the Agent**

Perform the following steps to delete the agent on the Windows server:

- 1 From the Start menu, select Programs  $\rightarrow$  HP OpenView NTLocalConnector  $\rightarrow$  Uninstall Agent.
- 2 Complete the installation as prompted by the wizard.